## **Практична робота 17**. Аналіз даних, отриманих системою IoT

## **Теоретичні відомості**

Прогнозування - це спосіб виявлення цінностей у майбутньому на основі даних. Менеджери хочуть отримувати дані миттєво, щоб прийняти рішення, і вони покладаються на методи, такі як прогнозування, для прийняття цих рішень. З великими даними, обсяги даних виробляються миттєво. Це створює складність збирати та обробляти ці дані в режимі реального часу.

Ця лабораторія є дуже базовою і призначена для простого показу того, як прогнозування виконується в Microsoft Excel. Ви будете вводити набір щотижневих оцінок і використовувати функцію прогнозування, щоб побачити прогнозовані оцінки за наступні кілька тижнів.

Примітка: Параметр меню Прогноз доступний у версії Excel 2016 року. Якщо у вас немає цієї версії, формула буде надана. Ви можете краще скопіювати формулу з лабораторії, ніж вводити її.

Примітка: Якщо у пункті меню "Дані" немає значка "Прогноз", але у вас є версія Excel Excel 2016, оберіть File > Options > Add-Ins > Go > увімкніть прапорець поруч Analysis ToolPak > OK. Якщо ви повернетеся до вікна File > Options > Add-Ins, у верхній частині списку активних надбудов ви побачите інструмент аналізу інструментів.

Частина 1: Input the Data

У частинах з 1 по 3 ви будете вводити оцінки та дати в конкретні клітинки Microsoft Excel.

Частина 2: Відкрийте Microsoft Excel.

Частина 3: Вхідні дані.

a. У клітинку A1 введіть Дата .

b. У клітинку B1 введіть Оцінка.

c. У клітинку C1 введіть Прогноз .

d. У клітинку D1 введіть Нижню границю довіри .

e. У клітинку E1 введіть Верхню межу довіри.

f. Починаючи з комірки A2, введіть наступні дати в комірках від A2 до A11:

1/8/2018, 1/15/2018, 1/22/2018, 1/29/2018, 2/5/2018, 2/12/2018, 2/19/2018, 2/26/2018, 3/5/2018, 3/12/2018, 3/19/2018, 3/26/2018, 4/2/2018, 4/9/2018

Примітка: Якщо ви отримуєте знаки фунта (###) у вашій комірці, натисніть, утримуйте та перетягніть рядок праворуч від дати, щоб зробити стовпець "А" більшим, або клацніть правою кнопкою миші на A, що знаходиться над словом "Дата" оберіть Column width, тип 10, та натисніть OK.

g. Починаючи з клітинки B2, введіть наступні оцінки в клітинах B2-B11:

100, 90, 75, 80, 50, 95, 85, 100, 80, 75

Частина 4: Виконайте прогноз даних

У Частині 4 ви будете використовувати Excel, щоб прогнозувати, які ваші оцінки будуть на інші тижні.

Пам'ятайте, що цей прогноз базується на тому, які оцінки ви вже отримали.

a. Використайте функцію прогнозування. Натисніть і утримуйте, щоб вибрати клітинки від A1 до B11 (всі дані, де є дані в обох колонках A і B).

Примітка: Якщо ви не маєте 2016 версії Excel, перейдіть до К 1g.

b. Виберіть параметр меню Data > Forecast Sheet.

c. Примітка: Якщо у пункті меню "Дані" немає значка "Прогноз", але у вас є версія Excel Excel 2016, оберіть File > Options > Add-Ins > Go > увімкніть прапорець поруч Analysis ToolPak > OK. Якщо ви повернетеся до вікна File > Options > Add-Ins, у верхній частині списку активних надбудов ви побачите інструмент аналізу інструментів.

a. В вікні календаря прогнозу виберіть 4/9/2018 як дату закінчення.

d. Розгорніть область параметрів, натиснувши один раз на стрілку поруч зі словом "Options". Зверніть увагу, що ви можете налаштувати довірчий інтервал (верхній та нижній межі того, що Excel прогнозує, які оцінки ви отримаєте в найближчі кілька тижнів).

e. Натисніть кнопку Create . Показане вікно та графік повинні бути подібними до того, що показано.

Зверніть увагу, що граф був перенесений під дані лише для захоплення екрана.

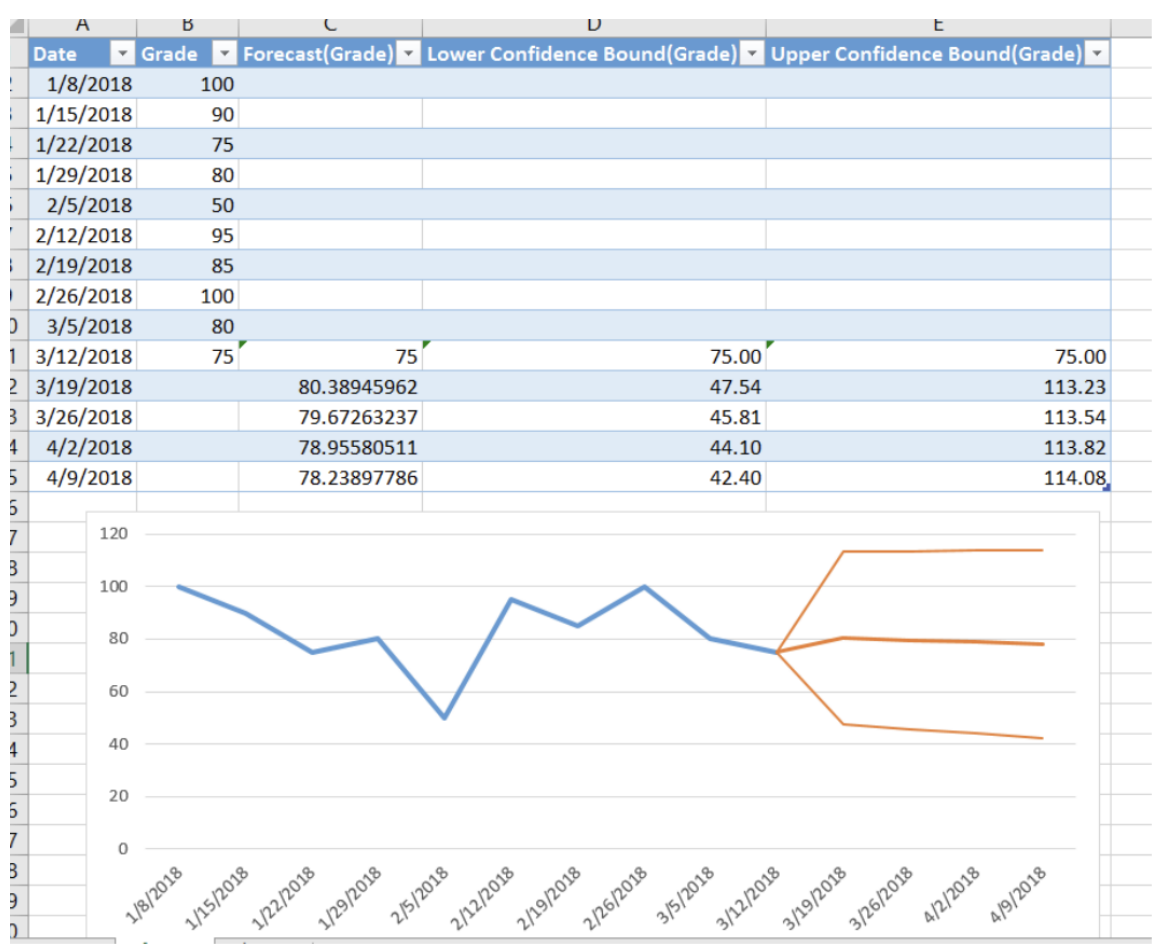

f. Зверніть увагу, що Excel прогнозує, що у вас буде 80.3919 березня , але з імовірністю 95% це дійсно буде оцінка десь від 47,54 до 113,23.

Яка оцінка прогнозується на 2 квітня?

У якому діапазоні оцінок Excel на 95% впевнений, що ви отримаєте 9 квітня ? \_\_\_\_\_\_\_\_\_\_\_\_\_\_\_\_\_

g. Якщо у вас немає 2016-версії Excel або якщо ви просто хочете використовувати формулу замість використання меню, ви можете ввести формулу та отримати ті ж цифри.

У C12 введіть наступну формулу:

=FORECAST.ETS(A12,\$B\$2:\$B\$11,\$A\$2:\$A\$11,1,1)

У D12 введіть наступну формулу:

=C12-FORECAST.ETS.CONFINT(A12,\$B\$2:B\$11,\$A\$2:\$A\$11,0.95,1,1)

В E12 введіть наступну формулу:

 $=C12+FORECAST.ETS. CONFINT(A12, $B$2:B$11, $A$2:S A$11,0.95,1,1)$ Частина 5: Змініть дані.

а. Змініть дані на оцінки, які більше відображають вашу власну оцінку.

b. Зміна рівня довіри до 98%.

Як вплинуло зміна рівня довіри з 95% до 98% на прогнозований діапазон оцінок?

Наведіть три приклади того, де, на ваш погляд, прогнозування буде використовуватися у великих даних.

## Завдання

Дослідіть вибірковий набір даних, щоб переглянути потужність великих даних